## **OKTA Job Aid**

## **<u>Set up OKTA Multifactor Authentication</u>**

This job aid is to assist users with setting up OKTA Multifactor authentication.

Please note: Steps to set up OKTA Multifactor authentication can be used for both FASAMS UAT and FASAMS Production

1) During account creation, user will land on OKTA's "Set up multifactor authentication" page. User can choose the following authentication methods listed in screen shot below:

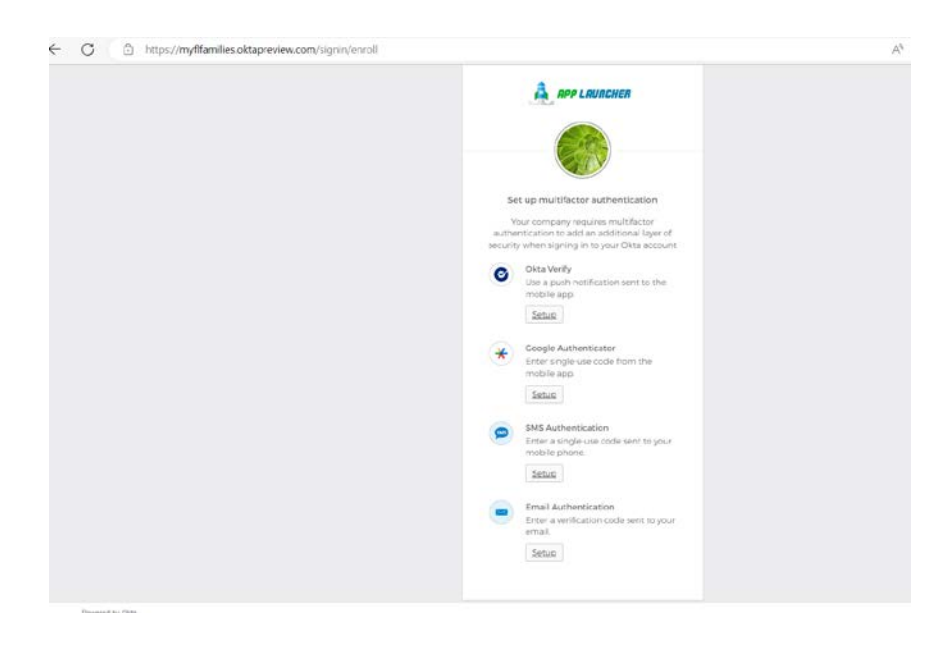

- 2) Select one of the options from the list. For example, "SSMS Authentication". This option sends a single-use code to the phone number designated by user.
	- a. Enter in a phone number to received single-use code
	- b. Select "Send Code"
		- i. Once user received code, enter in code designated in screen shot below:

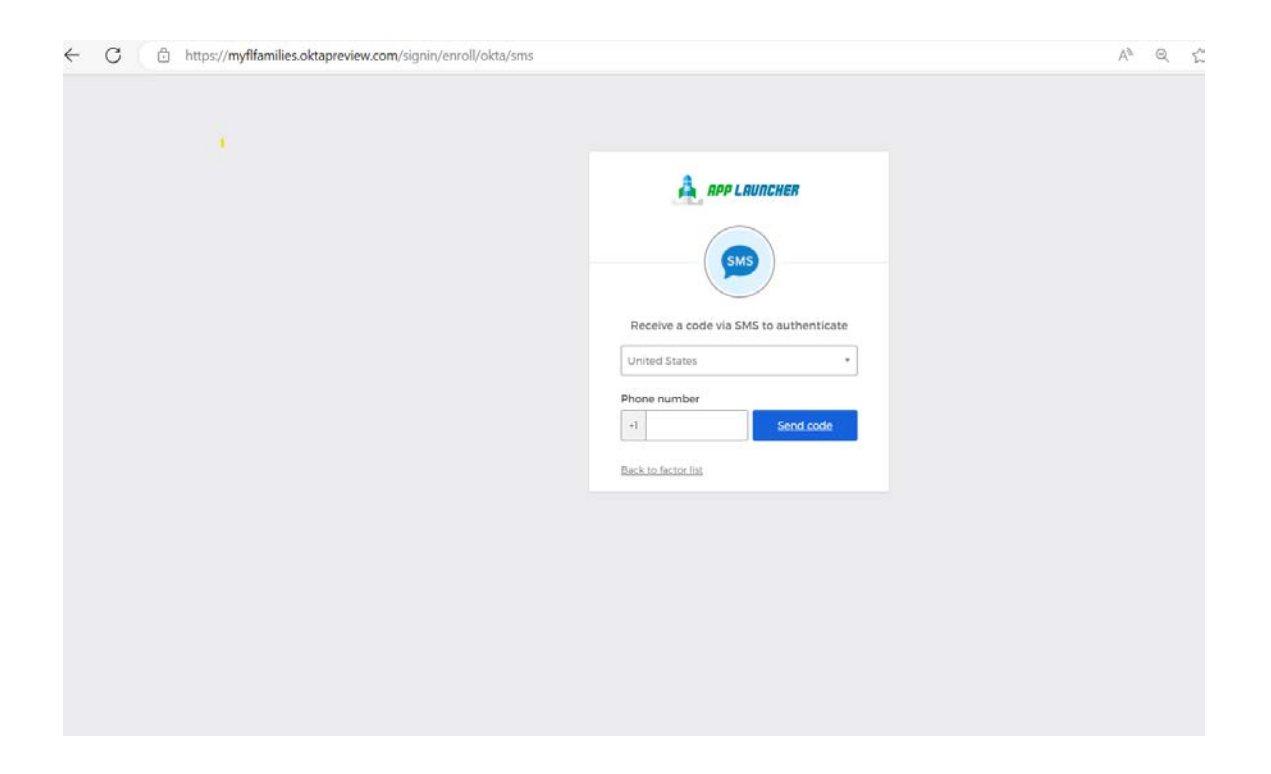

3) Once single use code is entered, hit "Verify". "Set up multifactor authentication" displays showing user is not enrolled in "SMS Authentication". Hit "Finish" to complete set up.

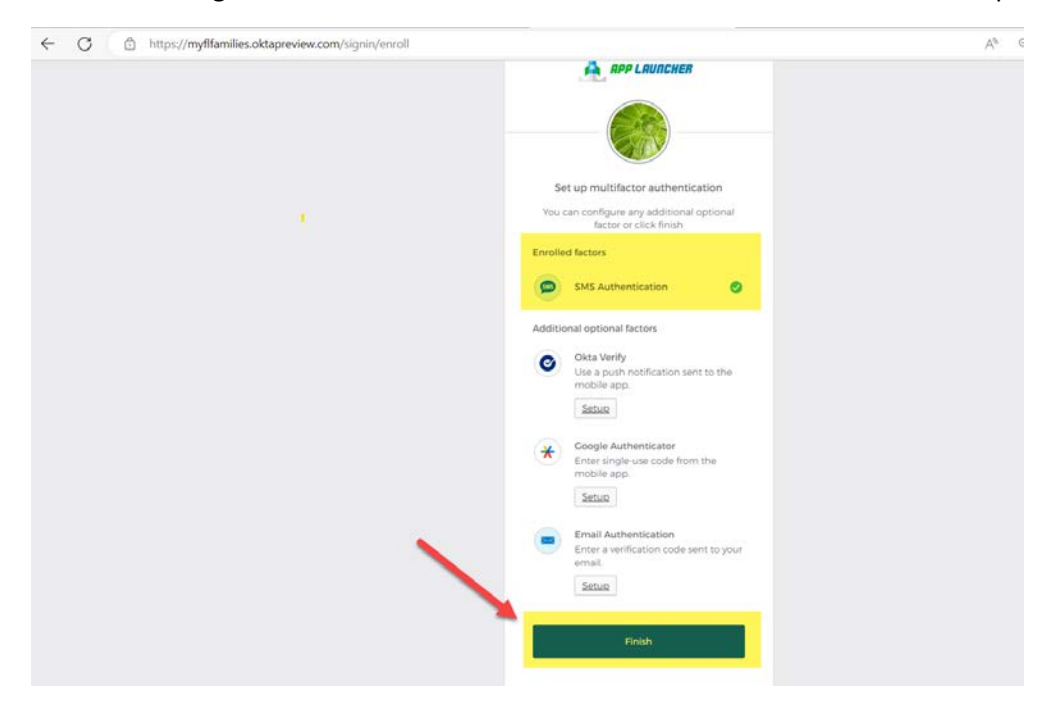

- 4) User can choose to set up any of the above options by selecting "Setup" and navigating thru the steps to complete.
- 5) User will be redirected back the **FASAMS** portal landing page. Click "**Ok**" again to enter the FASAMS application.

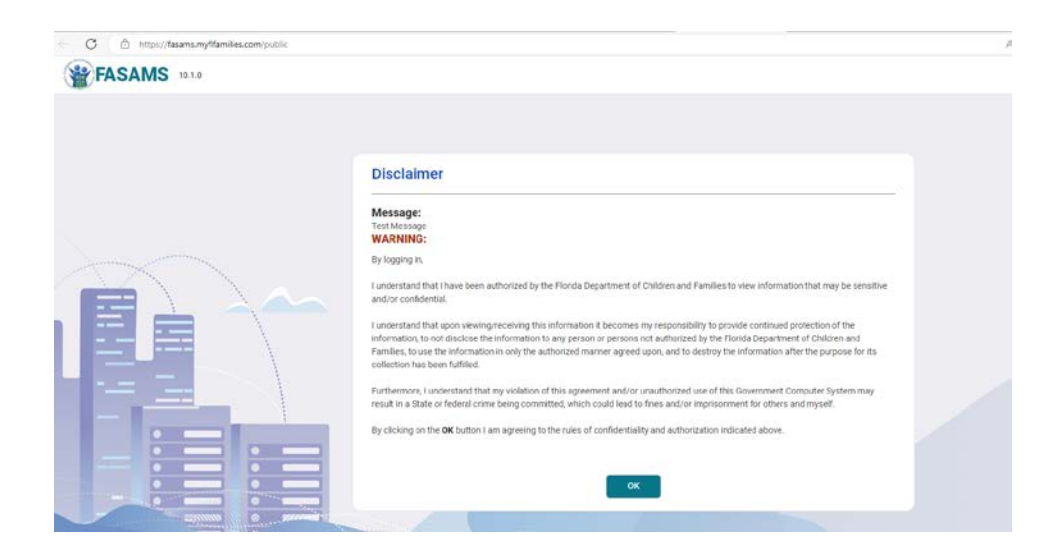